# **NÁKUP AKCIÍ NA BURZE V ČR**

Pokud máte vyhledánu akcii, kterou chcete koupit, klikněte v řádku s jejím názvem na zelenou šipku. Zobrazí se nové okno prohlížeče, ve kterém zadáte parametry pokynu.

## **1) Zkontrolujte, že se jedná o Nákup vámi požadovaného cenného papíru.**

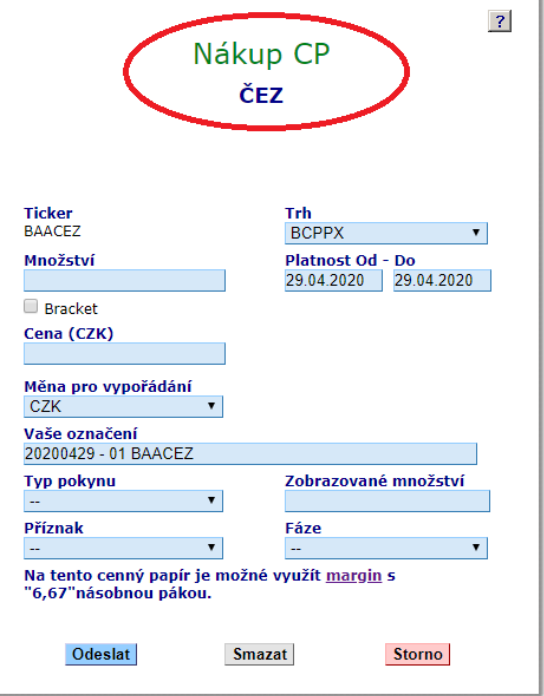

**2) V případě, že máte vícero obchodních účtů, zvolte, ze kterého účtu chcete pokyn podat, a to v kolonce Účty.** 

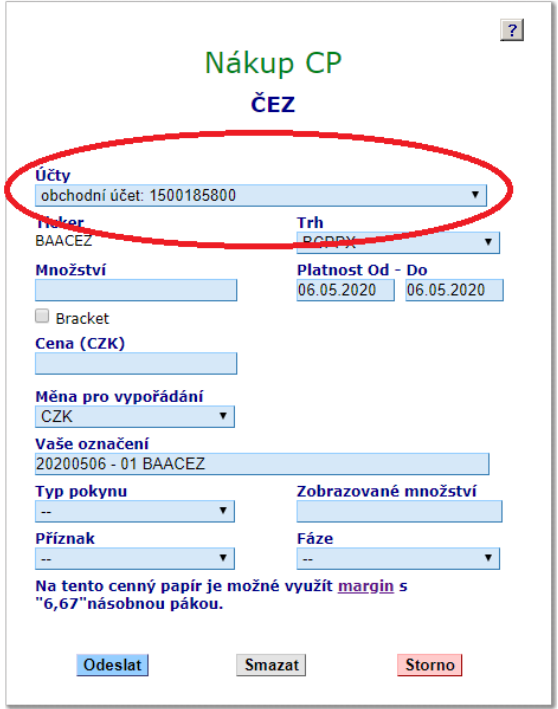

#### **3) Zvolte trh, na kterém chcete nákup realizovat.**

Pokud se vámi vybraná akcie obchoduje na pražské burze i na české burze RM-SYSTÉM, budou v kolonce s názvem **Trh** dostupné obě burzy.

**BCPPX** – Burza cenných papírů Praha

**RMS** – RM-SYSTÉM, česká burza cenných papírů

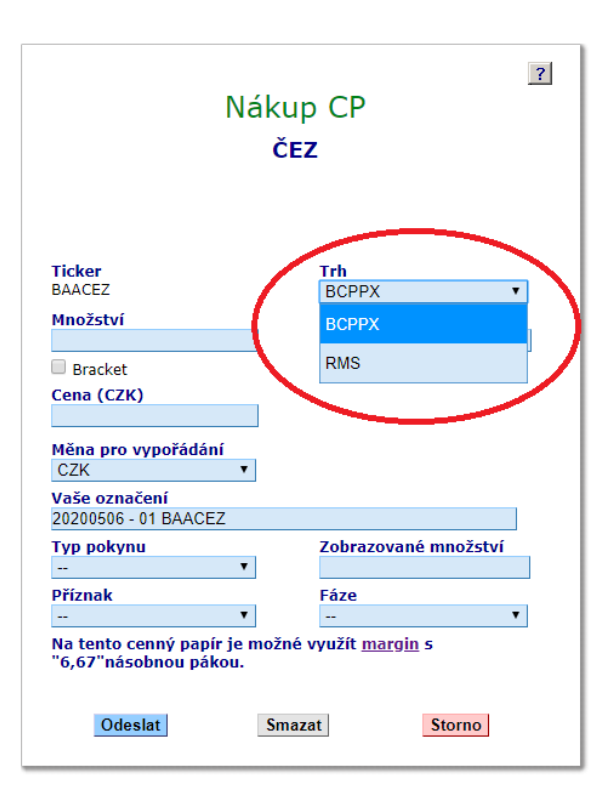

#### **4) Zadejte počet kusů akcií, které chcete nakupovat, do kolonky Množství.**

## Poznámka:

Na *č*eské burze RM-SYSTÉM lze vybrané akcie obchodovat pomocí EasyClick pokynu. Pokud ho chcete využít, je pot*ř*eba zatrhnout fajfku u položky EasyClick (volba je aktivní, pokud je zvolen trh RMS a akcie je za*ř*azena na seznam emisí obchodovaných pokynem EasyClick, viz obr. níže).

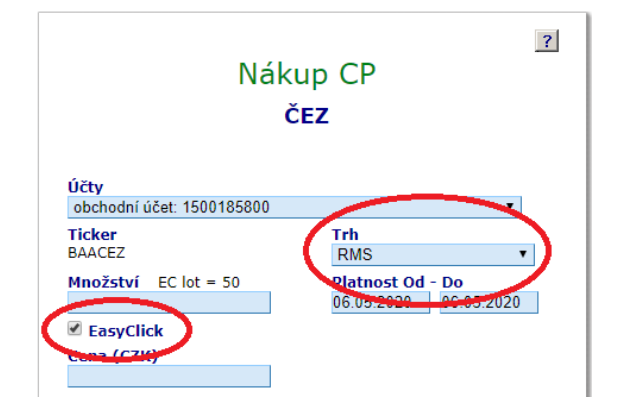

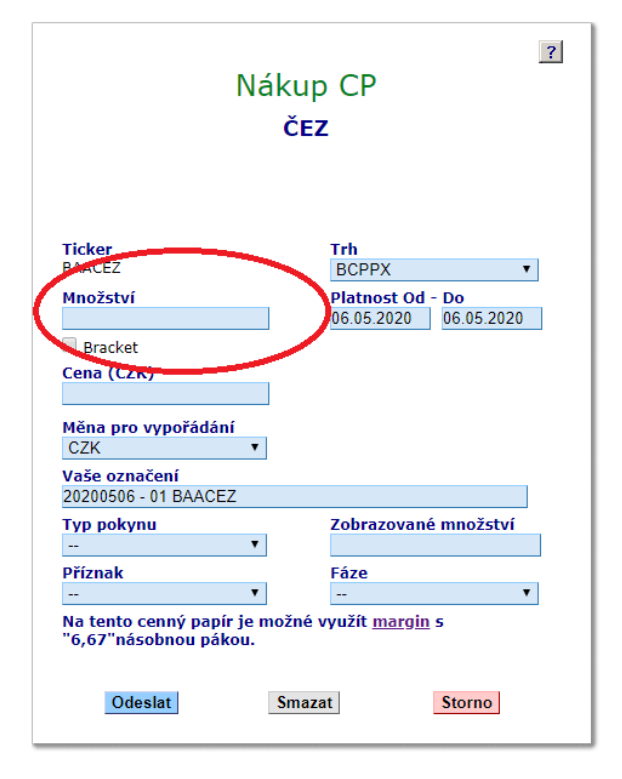

#### **5) Do kolonky Cena napište maximální cenu, za kterou jste ochotni nakoupit jednu akcii (tzv. limitní cenu).**

Pokud chcete akcie koupit za v daném okamžiku nejlepší nabídku na trhu, kolonku Cena nechte prázdnou (tzv. market pokyn).

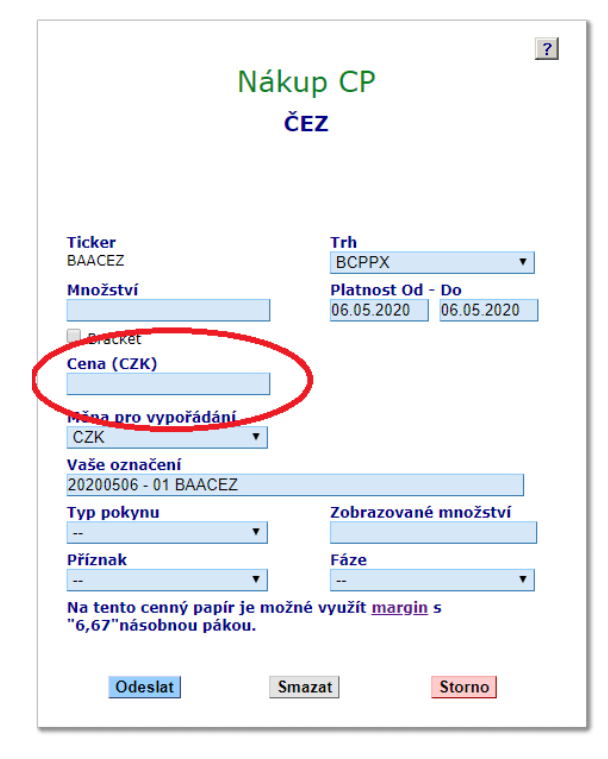

## **6) Zadejte platnost pokynu.**

Pokud chcete, aby pokyn platil například týden, nastavte mu vhodnou platnost.

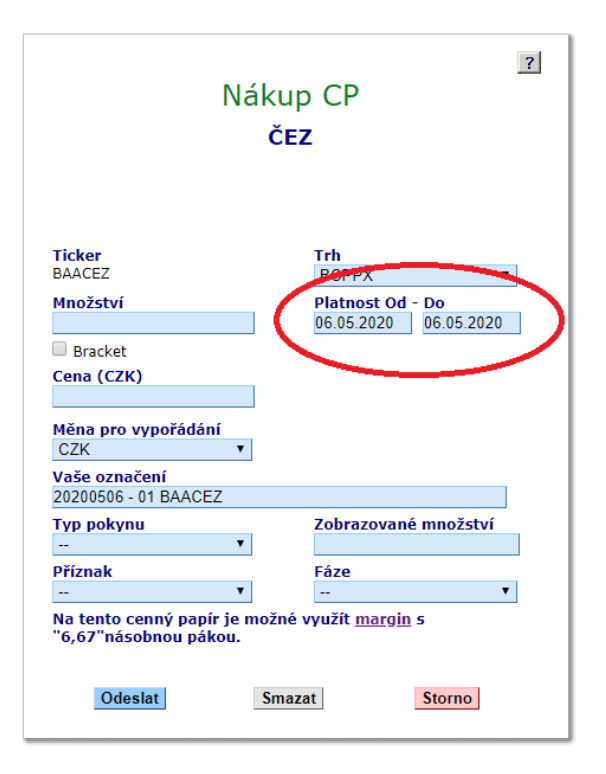

## **7) Zvolte měnu pro vypořádání.**

Pokud nakupujete akcie na burze v ČR, obchodování probíhá v českých korunách (CZK). V případě, že máte na účtu dostatek českých korun, ponechte v kolonce měnu CZK.

Může se však stát, že máte na účtu například pouze americké dolary a chcete nakupovat české akcie. V tom případě můžete zvolit jako měnu pro vypořádání USD a nákup proběhne tak, že dojde k automatické konverzi měny USD na měnu CZK, a to kurzem, který naleznete v tabulce na záložce **Peníze**.

#### **8) Ostatní možnosti není v případě běžného nákupu potřeba měnit.**

Pokud vás však zajímají jejich vlastnosti, bližší popis naleznete na stránce o inteligentních pokynech.

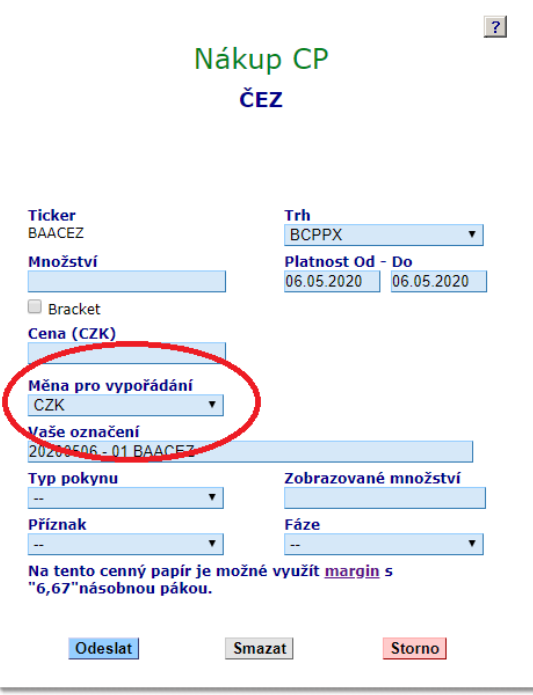

#### **9) Zkontrolujte a odešlete pokyn**

Po pečlivé kontrole zadaných parametrů můžete stisknout tlačítko **Odeslat**.

Následně se vám zobrazí ještě jednou všechny parametry pokynu pro kontrolu a po opětovném stisknutí tlačítka **Odeslat** dojde k odeslání pokynu na příslušný trh.

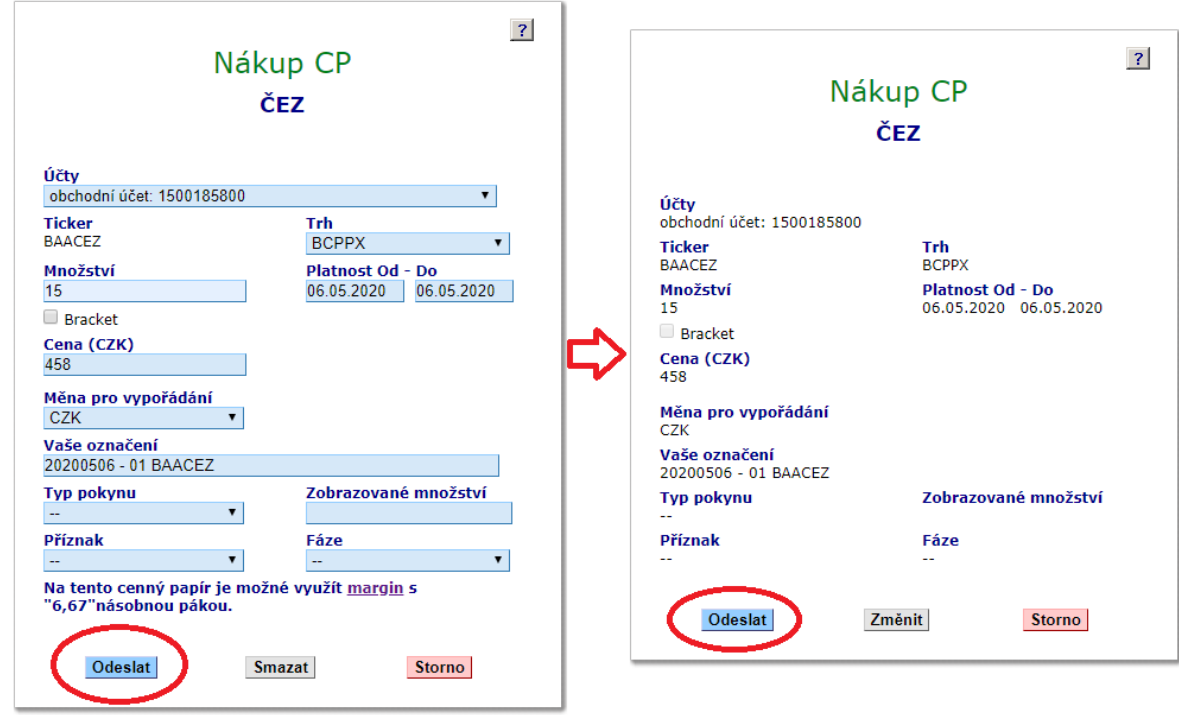

Další informace naleznete v manuálu k aplikaci e-Broker na stran*ě* 12. (sekce 3.1.2. Podání pokynu).